# NICEDAY

## Installeren in 5 eenvoudige stappen

### Stap 1 Download de NiceDay-app

Scan de QR code of open de App Store of Google Play Store Zoek op 'NiceDay'. Klik: 'NiceDay - Coaching & Therapie' en installeer de app

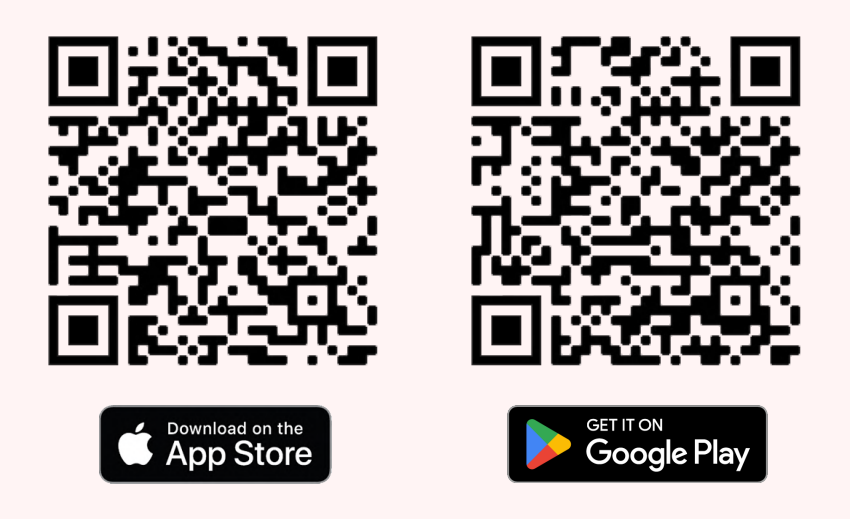

Stap 2 Account aanmaken

Open de NiceDay app, je krijgt nu 2 opties:

Ja, ik heb een QR-code

Heb je een specifieke QR-code van jouw GGZ-instelling ontvangen waarmee je kunt verbinden met je therapeut?

Scan de QR-code en ga gelijk door naar stap 5

Nee, ik wil zelf inloggen

Klik anders op "Nee, ik wil zelf inloggen" en vervolg naar stap 3

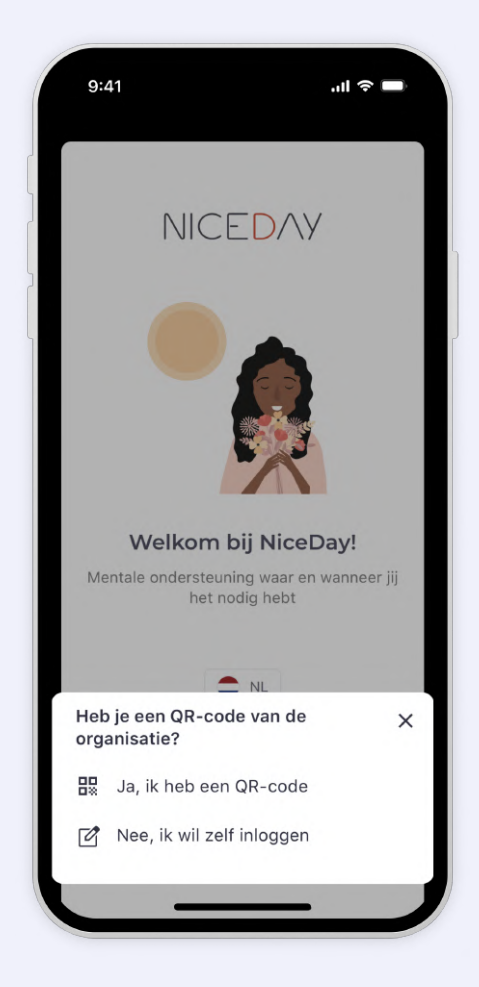

#### Stap 3 Chatbot Joy

Door middel van verschillende vragen helpt onze chatbot Joy je om zo snel mogelijk aan de slag te gaan met de NiceDay app.

Als Joy vraagt 'Waar mag NiceDay je bij helpen?', kies dan uit de onderstaande opties de situatie voor jou van toepassing is

Ik ga starten met een behandeling

Ik sta op een wachtlijst

Ik zoek een therapeut

Ik wil NiceDay gebruiken zonder een behandeling

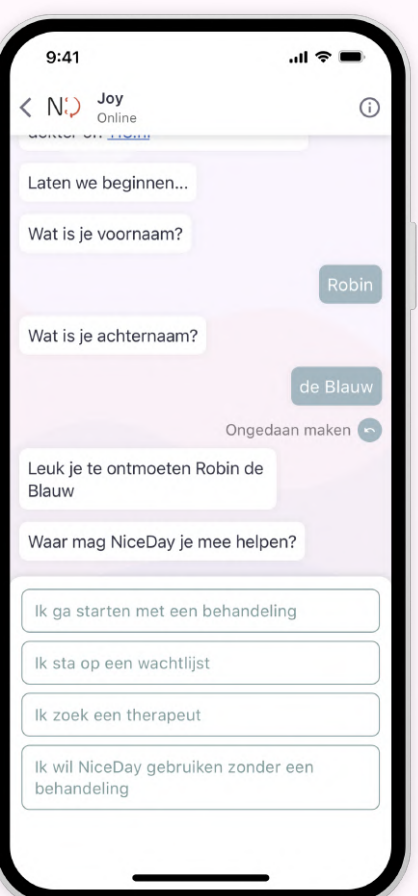

#### Stap 4

Weet je bij welke GGZ-organisatie je de behandeling gaat starten en wie jouw therapeut is? Kies dan voor optie 1

Ik ga starten met een behandeling

Houdt de informatie over de organisatie en/of jouw behandelaar bij de hand tijdens het installeren van de app!

Selecteer de optie: "zoek organisatie" of "zoek therapeut"

Ga je (nog) niet in behandeling? Kies dan uit de opties 2 tot 4 (welke voor jou van toepassing is)

Je kunt de NiceDay app namelijk ook gebruiken zonder een behandeling te volgen.

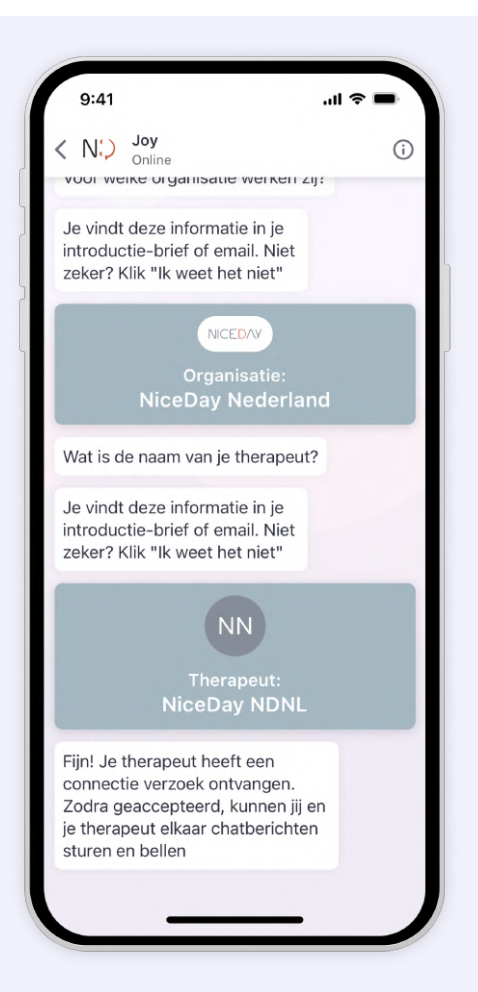

## Stap 5 Account aanmaken

Je kunt nu je account aanmaken. Vul je e-mailadres in en kies een (veilig) wachtwoord.

#### Wachtwoord vereisten:

- � Minimaal 10 tekens;
- � Tenminste één hoofdletter, één cijfer én één symbool (bijv. !, @, &, ^);
- � Kies een veilig, nog niet eerder gebruikt wachtwoord;
- � Berg je wachtwoord veilig op,
- zodat je het kunt terugvinden;
- � Deel je wachtwoord met niemand.

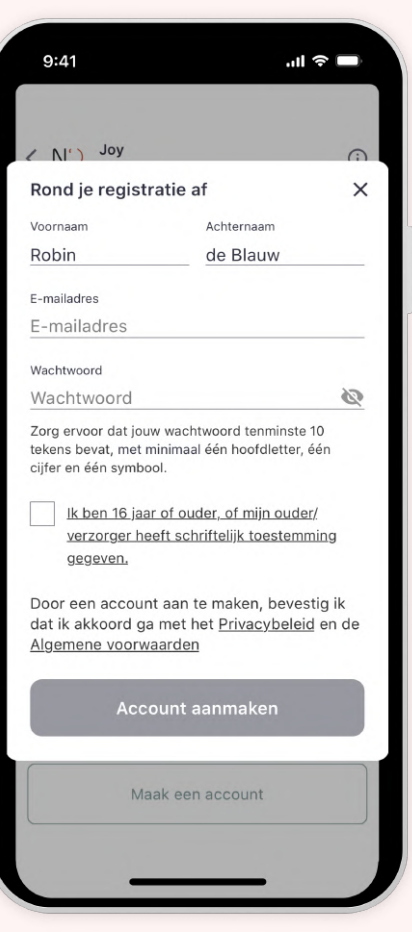

#### Je bent klaar om te starten! Stap 6

Heb je na het aanmaken van jouw account nog vragen? Via de tab 'Instellingen' kun je contact opnemen met onze Helpdesk.

NB. Lukt het aanmaken van een account niet? En heb je hulp nodig van onze Helpdesk? Via het i-icoontje in de rechterbovenhoek kun je een bericht sturen naar de Helpdesk. Zij zullen jouw vraag zo snel mogelijk beantwoorden, van maandag t/m vrijdag tussen 09:00 en 17:00 uur.

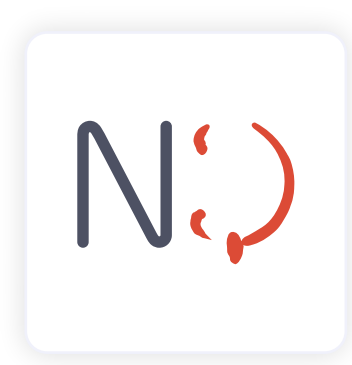

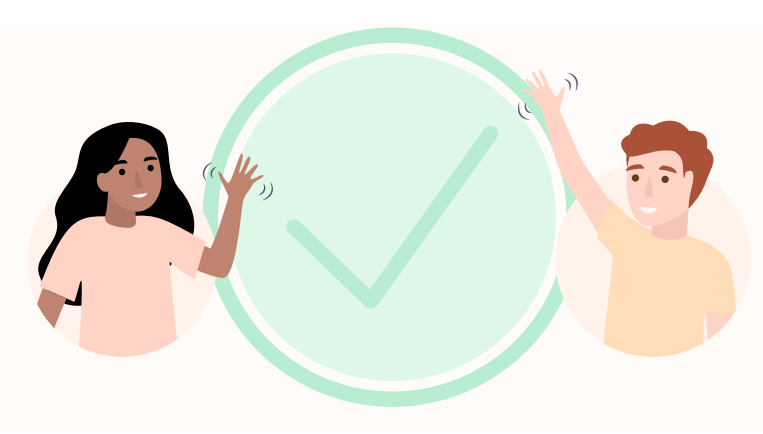